# effigis**≡**

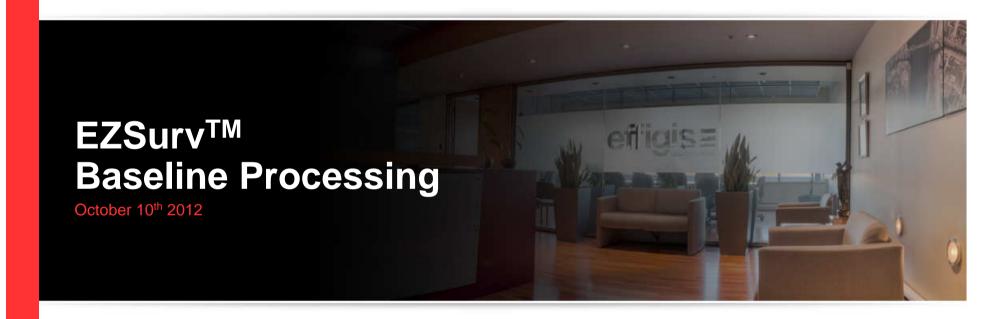

2012 - Training documents

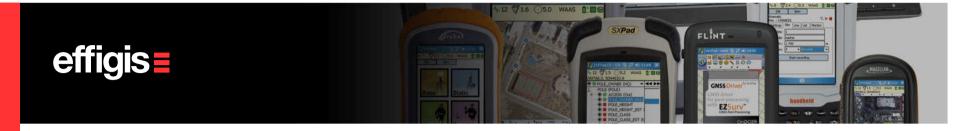

#### What is a Baseline

- It is a <u>3D vector between two Sites</u>. A baseline can be defined between two sites if they have simultaneous GNSS observations.
- The <u>simultaneous time required</u> to define a baseline may vary (5, 10, 30, 60 min) depending on few parameters like vector's length, sky visibility and multipath at both sites.
- In EZSurv<sup>™</sup> you can have multiple observations of the same baseline.
- Typically, a baseline is expected to be accurate at the centimeter level.
- Multiple site connections (through baseline vectors) will define a network that may require a least-square adjustment to obtain unique/optimal results.

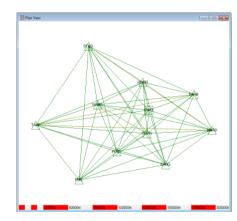

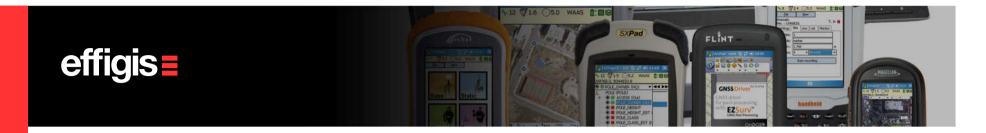

#### **Baseline Accuracy**

Horizontal Accuracy: 3mm + 0.1ppm (Static) or better

Vertical Accuracy: 5mm + 0.5ppm (Static) or better

We can meet the one in black (post-processing) <u>when baseline or kinematic are using</u> the same antenna at the base and the remote receiver.

Precision and reliability may be subject to anomalies due to multipath, obstructions, satellite geometry, and atmospheric conditions. The specifications stated recommend the use of stable mounts in an open sky view, EMI and multipath clean environment, optimal GNSS constellation configurations, along with the use of survey practices that are generally accepted for performing the highest-order surveys for the applicable application including occupation times appropriate for baseline length. Baselines longer than 30 km require precise ephemeris and occupations up to 24 hours may be required to achieve the high precision static specification.

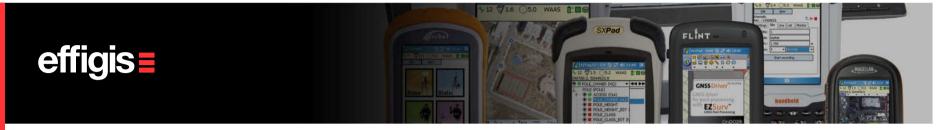

To be done only once

## **Mixing Antennas**

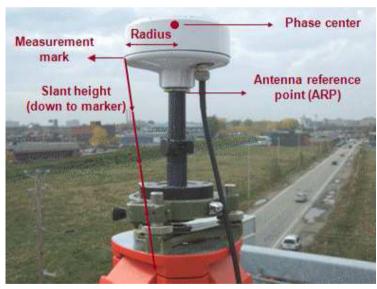

Parameters defining a GNSS antenna

- When mixing antennas in a same project, it is important to properly set their associated parameters.
- In the Post-Processor, you can model all these parameters.
- You can also use the NGS model.
- See «Default Parameters Setting» training Module to set your Antenna model.

If you input a «zero» radius, it is because you are measuring vertical height

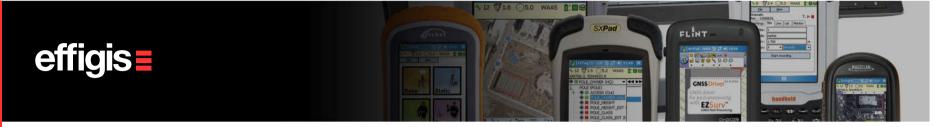

To be done only once

## Set your Mapping System/datum

- Set your mapping coordinates using the Mapping Systems dialog, under Tools > Mapping Systems > Selector from the main menu.
- From this dialog, you can select an existing mapping system. You can create new ones using Tools > Mapping Systems > Editor, these new mapping systems will be available under the Custom Tab of the Tools > Mapping Systems > Selector

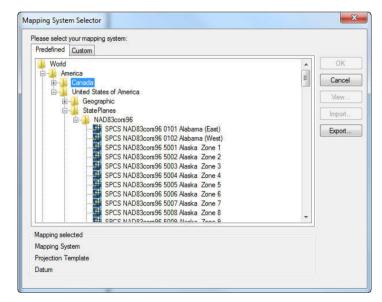

See the «Mapping Systems» training Module.

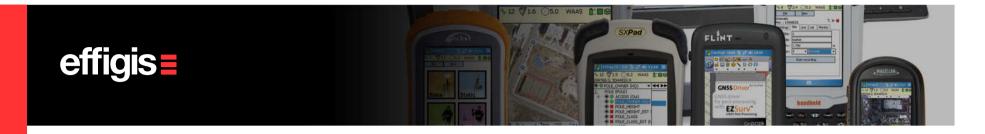

#### **Importing GNSS observations**

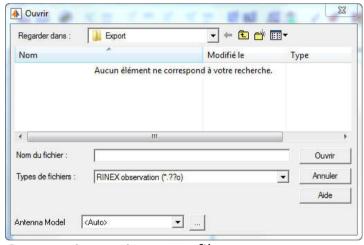

Same as importing rover files

- You can click on the icon from the Project
   Manager toolbar.
- Or simply drag and drop your GNSS files in the Observations folder from the Project Manager Window.
- RINEX files may be processed as long as a Licensed receiver requires it as a reference (must be imported after License receiver files).
- Importing the GNSS data files will automatically import associated orbit files (if they are present).

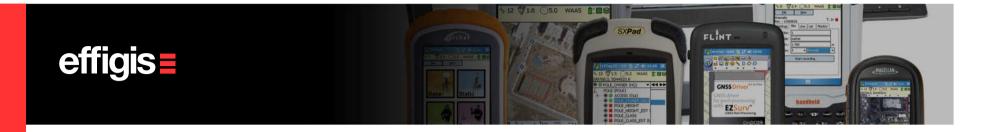

#### File Status

When your static files are imported, *make sure they are set as static (tripod icon)*. Otherwise select the file, right-click and set them as static. Baselines are created using static files.

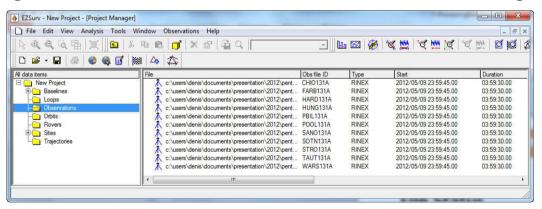

To import files automatically set as static, go to **Tools > Option Data File Tab** and set «File contains no site» and «File contains one site» as **Static** (using the drop down box)

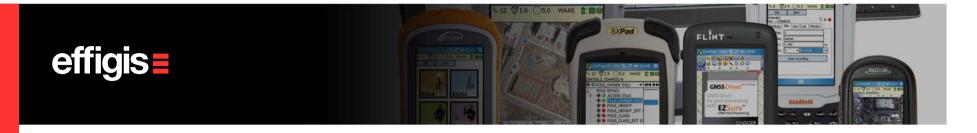

## **Setting Reference Site (1/2)**

If you have occupied a known marker with your GNSS receiver:

- In **Edit > Site...**. use the **Site Editor** to select this reference site (Site name drop down box).
- Check the «Use as reference coordinate» (the coordinate field can now be edited).
- Input your known coordinate with respect to the Mapping System (or geographic system).
- You may have more than one reference.

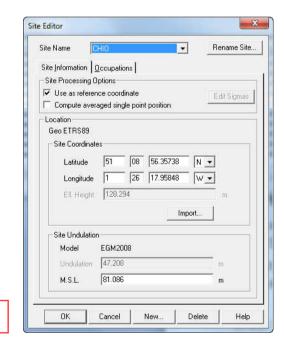

Input MSL height if a geoid is selected, otherwise input an ellipsoidal height

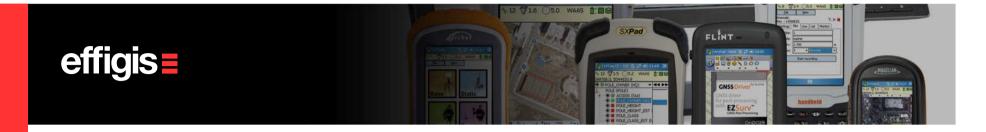

## **Setting Reference Site (2/2)**

To tie your network to reference site(s) provided by a nearby Base Station Providers (like CORS):

- Select your Base Station Provider in the **Base** tab from **Tools > Option**.
- Make sure that the Search for Base Stations option is checked in the Process Parameters dialog box.
- Select the Combinations tab from Tools > Options. In the Baselines section, input the maximum distance between your marker and the base station as well as the number of Base Stations to tie your network

This last method of geo-referencing a network <u>may retrieve a lot of</u> <u>base station data if it is not properly used</u> (for example if you have a network with a lot of stations)

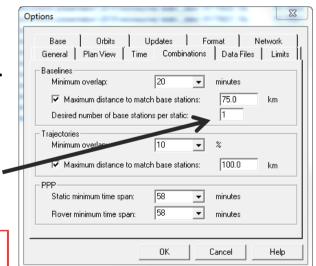

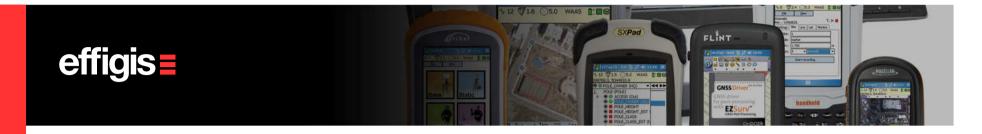

#### **Processing Baselines**

#### Simply launch the processing by tapping the F9 key

The Post-Processor will process as follows:

- Find all possible baselines among the submitted static data set that meet combination settings (**Combination** tab in **Tools > Options**).
- If required, search and download data from selected Base Station Provider.
- Start the baseline calculation by following a rigorous coordinate seeding starting from reference site(s).
- Generate baselines residuals and results.
- Output a Process Summary.

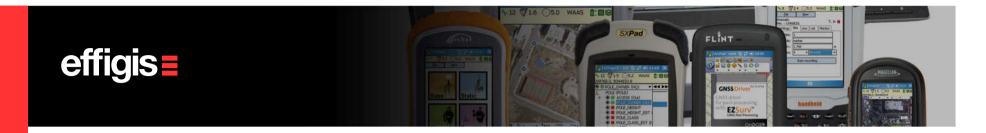

## **Baselines – Process Summary**

| ast Processed               |         | •    |         |            |                       |       |      |       |             |       |                |     |        |  |
|-----------------------------|---------|------|---------|------------|-----------------------|-------|------|-------|-------------|-------|----------------|-----|--------|--|
| ST PROCESS SUM<br>Surv 2.91 | MARY    |      |         |            |                       |       |      |       |             |       |                |     |        |  |
| Project   New Project       |         |      |         |            |                       |       |      |       |             |       |                |     |        |  |
| Baseline/occ                | Status  | Solu | tion    |            |                       |       | RDOP | Ratio | Duration    | # Sat |                |     | epochs |  |
|                             |         |      |         |            | (m)                   | (m)   |      |       |             |       | <br>+          |     |        |  |
| POOL-SANO<br>01             | SUCCESS | L3 ( | fixed i | iono-free) | 51210.297             | 0.016 | 0.07 | 49.9  | 03:59:30.00 | 18    | 480            | 480 | 100.00 |  |
| POOL-SOTN<br>01             | SUCCESS | L3 ( | fixed i | iono-free) | 35841.582             | 0.014 | 0.07 | 38.6  | 03:59:30.00 | 18    | 480            | 480 | 100.00 |  |
| POOL-STRO                   | SUCCESS | L3 ( | fixed i | iono-free) | <br> <br>  110638.810 | 0.022 | 0.08 | 6.8   | 03:59:30.00 | 18    | <br> <br>  480 | 480 | 100.00 |  |
| POOL-TAUT                   | SUCCESS | L3 ( | fixed i | iono-free) | <br> <br>  86669.810  | 0.021 | 0.07 | 26.0  | 03:59:30.00 | 18    | I<br>I 480     | 480 | 100.00 |  |
| POOL-WARS                   |         |      |         |            | i<br>I                |       |      |       |             |       | I<br>I         |     |        |  |
|                             | SUCCESS | L3 ( | fixed i | iono-free) | 51380.676<br>         | 0.018 | 0.07 | 20.7  | 03:59:30.00 | 18    | 480<br>        | 480 | 100.00 |  |
| POOL-CHIO                   | SUCCESS | L3 ( | fixed i | iono-free) | <br>  53140.396       | 0.014 | 0.07 | 22.3  | 03:59:30.00 | 18    | I 480          | 480 | 100.00 |  |
| 01                          |         |      |         |            |                       |       |      |       |             |       |                |     |        |  |

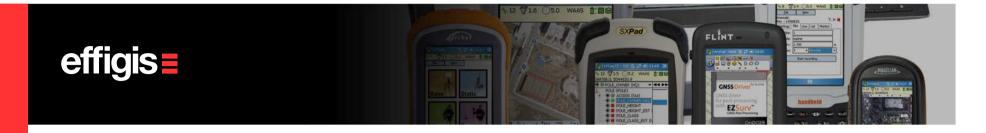

## **Baselines – Analysis Views**

Baseline results are available under **Analysis > Baseline Results > Baseline Summary**. There is a text summary with all statistics and there is «carrier phase residuals plot» available for each calculated baseline.

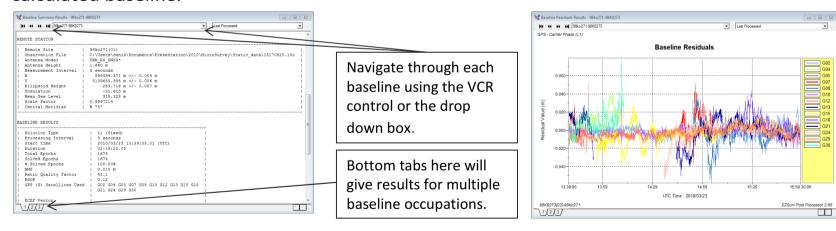

All text reports can be saved (right click, Save As...)

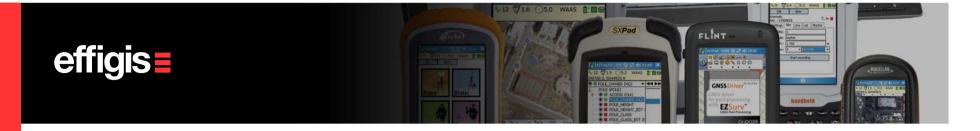

#### **Automatic Loop Closures**

With EZSurv™you can easily verify baseline fits using a simple loop closure utility. Loops a generated automatically using some user parameters.

- Under Tools > Options, Loop Tab you can set all necessary parameters to automatically generate loops.
- You can generates loops of 2, 3 or 4 legs. Loop of 2 legs are simply common vectors.
- You can also generates open loops between reference sites

Open loops are supported between two reference points

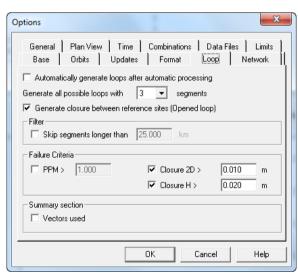

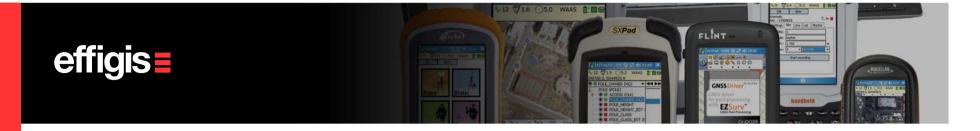

#### **Loop Closures**

After setting your loop parameters, there are two ways to generate loops:

- Under Tools > Process Manual > Generate Loops
- In the **Project Manager** windows, select the Loops folder, rigth click on the right section of the windows and select «Generate loops», then all possible loops (meeting your parameters) will be listed

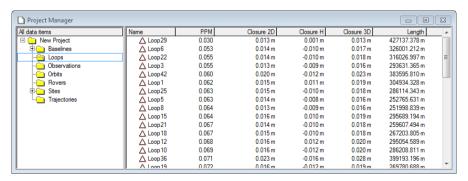

Right click and select «Analyse» to get a detail report

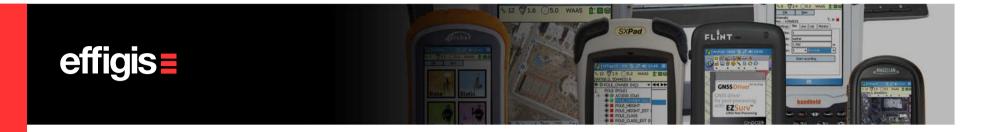

## **Loop Closure Report**

To generate a detail Loop Closure report, you can also go to **Analysis > Loop Summary** 

All text reports can be saved (right click, Save As...)

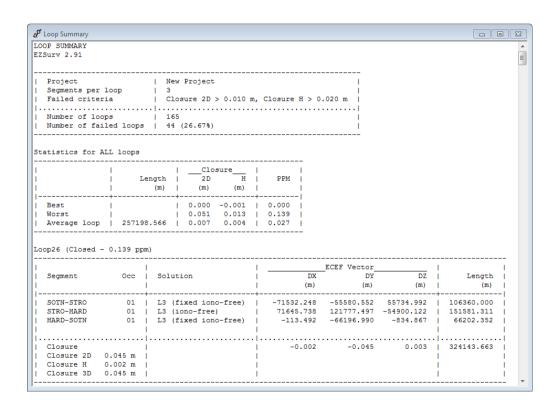

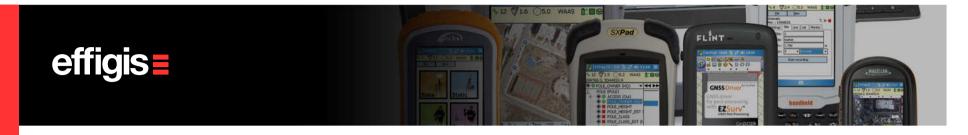

## **Loop Closure – Plan View**

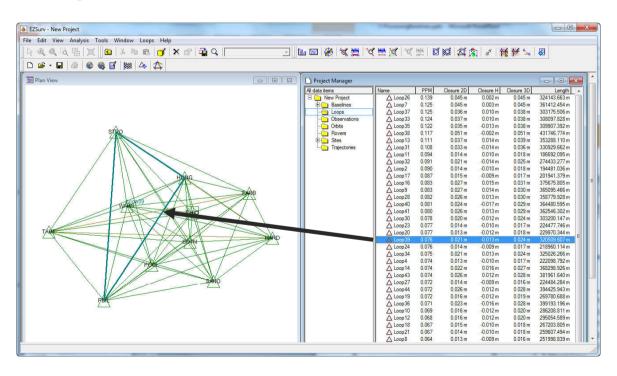

Tile your windows with the Project Manager (Loop folder) and the Plan View. When you select a loop in the Project Manager, it is highlighted in the PlanView

All text reports can be saved (right click, Save As...)

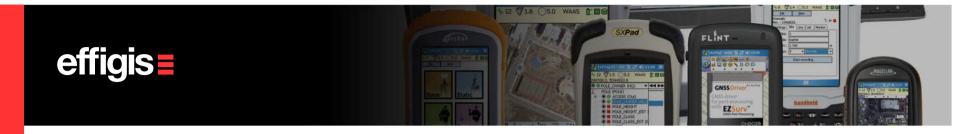

#### Sites Positions – Before adjustment

After post-processing, you have access to a list of all your positions in **Analysis > Survey Sites > Post-Processed Coordinates**.

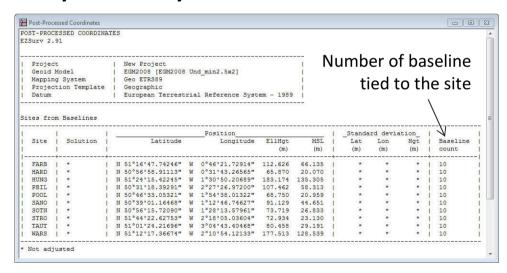

Solution type as well as standard deviations are not displayed if a site is connected to more than one baseline. If you adjust your sites (least-squares), then all standard deviations from the least-squares adjustment will be displayed

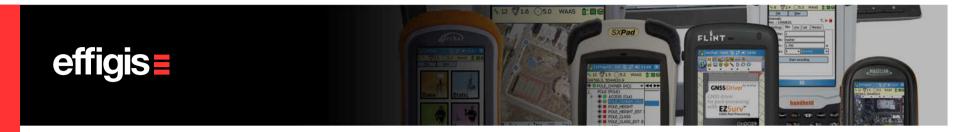

#### **Baseline – Exporting sites Positions**

- Your network of vectors need an adjustment, before exporting your final site positions, you must adjust them. Otherwise your positions results will not be optimum.
- This adjustment will also provide better accuracy statistics for your positions
- The training document «least-squares adjustment» covers this part
- Export is done through the Tools/export/sites

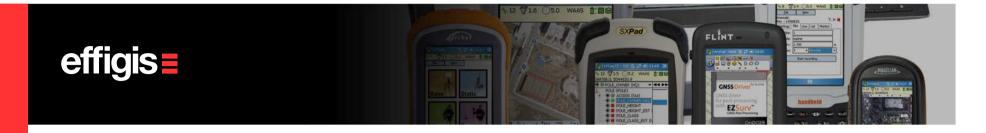

#### **Baseline – Exporting Vectors**

If you want to adjust your vectors in your own least-squares adjustment package, baseline components can be exported in GEOLAB format or in customable CSV format.

- Select the Baselines to be exported and select, in the «Export profile» section, your format.
- Then click OK, (overwrite the proposed file name and location if needed).

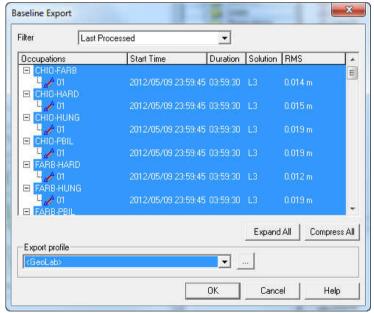

Tools > Export > Baselines.

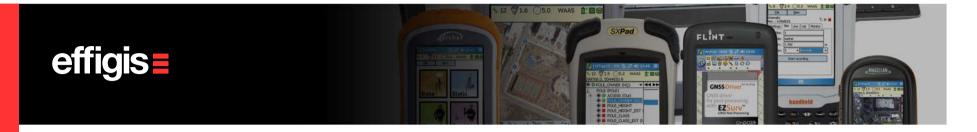

#### **Baselines-CSV Export**

CSV export can be configured as you want. All parameters related to a baseline can be exported. You can configure a CSV output and save it using a profile

#### Tools > Export > Baselines...

- Click \_\_\_ to access the Profile Editor
- Then select your parameters, order them using the «Move up» and «Move down»
- Save your selection under a specific profile name

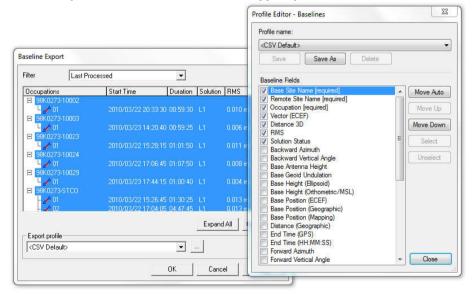

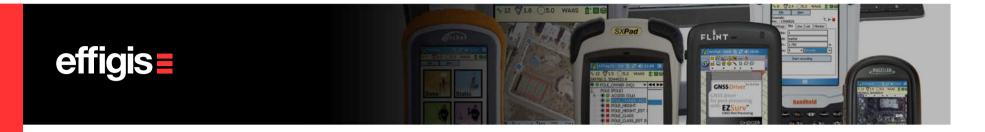

# **Baseline – Saving your Project**

 As previously mentioned, before saving your Post-Processor project, it is suggested to manage the survey files on a daily basis. Each daily folder should contain a subfolder for the GNSS observations and a subfolder to hold the post-processed project files. A Post-Processor project generates many files.

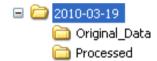

- Save your Post-Processor project (a location is proposed).
- The SPR file can be reopened any time to add more data, unless you move, delete some files of the project or you edit the folder path.
- To move your project to another folder or computer, create an archive. Select File > Archive
   Project...
- Select File > Open Archived Project... to reopen an archived project.

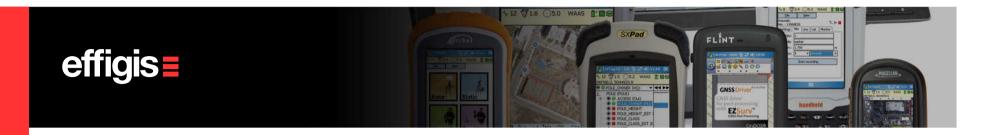

#### **Baselines Processing in Short**

#### Few easy steps to get the job done

- Import all your static data
- Set your reference coordinate (one or few reference stations)
- Launch the automatic processing (F9)
- Export you're your Baseline components
- Or <u>adjust your vector and export your</u> <u>positions</u>

#### Few settings to be done once

- •The antenna model
- Mapping system
- Unit of measure
- Process parameters